## Q.図形を削除するには?

Jw\_cad ではなく、Windows に標準搭載されているエクスプローラーを使用して削除します。

①Jw cad のメニューバー「その他]-「図形」を選択し、表示される「ファイル 選択」ダイアログで、削除したい図形 が収録されているフォルダを確認した うえ、Jw\_cad を終了する。

ここでは、C ドライブの「jww」フォルダ内 の「《図形 20》練習」フォルダ内の図形 「片開き-800」を削除する例で解説しま す。

(2) Windows の「スタート」ボタンを■し、 表示されるメニューの「エクスプローラ 一を開く」を

③表示されるエクスプローラーのフォ ルダツリーで「コンピューター」下に表 示される「ローカルディスク(C:)」を  $\blacksquare$ 

④「ローカルディスク(C:)」の下に表示 される「jww」フォルダを

⑤「jww」フォルダ下に表示される「《図 形 20》練習 |フォルダを■ ⑥右側に「《図形 20》練習」フォルダ」 内のファイルが表示されるので、その 中の削除したい図形ファイル「片開き -800(.jws)」を ーし、表示されるメニュ ーの「削除」を

⑦「ファイルの削除」ウィンドウが表示 されるので、「はい」ボタンを

以上で、図形ファイル「片開き-800」が削除さ れます。

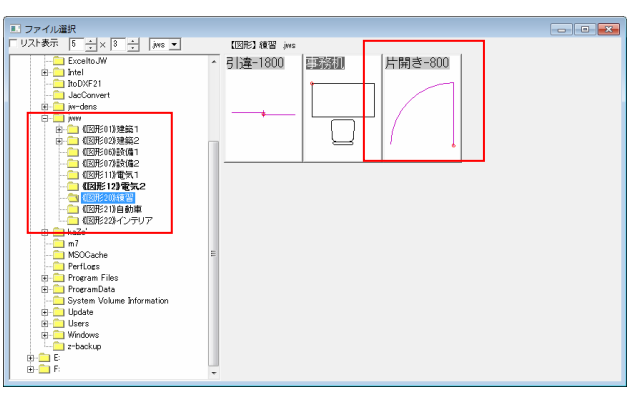

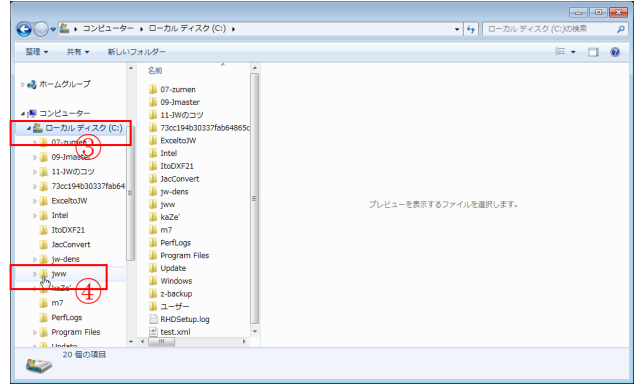

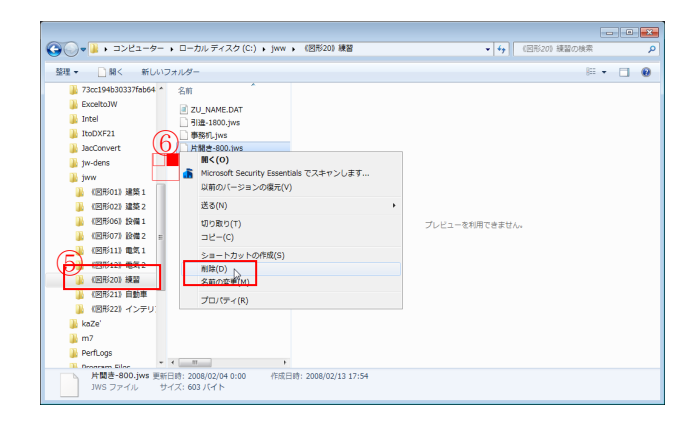

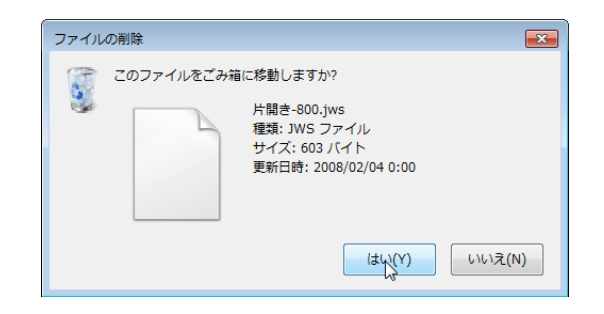

## *ObraClub http://www.obraclub.com/*